## UCF COVID-19 Vaccination Appointment Scheduling Employee Instructions

## Download the UCF Mobile App

The UCF Mobile app is available for iOS and Android for smartphones and tablets. UCF Mobile can be downloaded at: [https://ucfmobile.ucf.edu](https://ucfmobile.ucf.edu/)

NOTE: The COVID-19 Vaccination Appointment Scheduling App is also available on the web at:

• [https://ucf.service-now.com/vaccination\\_scheduler](https://ucf.service-now.com/vaccination_scheduler)

Accessing the COVID-19 Vaccination Appointment Scheduling App in UCF Mobile

- 1. Open the UCF Mobile app.
- 2. On the **Select Your App Experience** screen, tap **Faculty & Staff\*.**

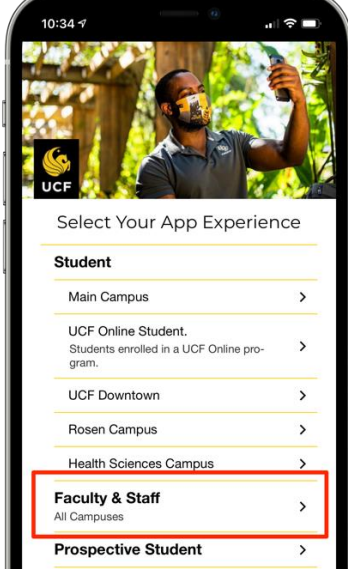

3. Inside the Faculty & Staff Experience, tap the **Schedule Vaccination** icon

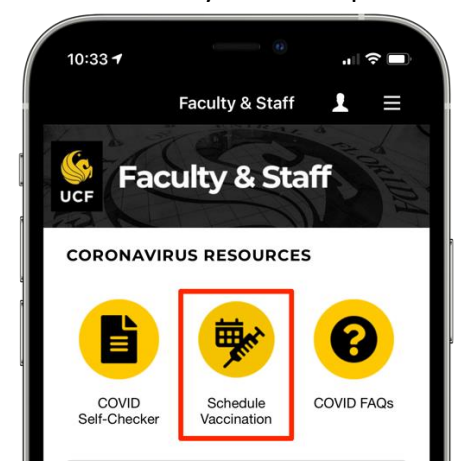

\*If already using another UCF Mobile app experience, tap the **Change App Experience** button at the bottom of the main screen of UCF Mobile to access the **Select Your App Experience** screen.

Scheduling Your COVID-19 Vaccination Appointment

1. Inside the Faculty & Staff Experience, tap the **Schedule Vaccination** icon.

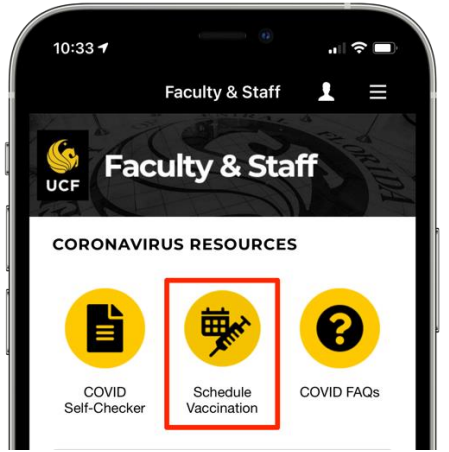

- 2. Log in to schedule your vaccination appointment with your UCF NID and Password.
- 3. The default language can be changed from English to Spanish.

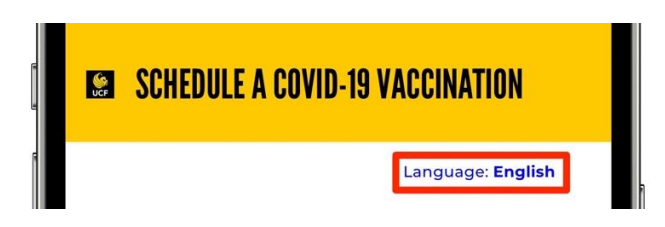

4. Confirm that you have read the Vaccine Fact Sheet and answer the following questions to schedule a vaccination appointment.

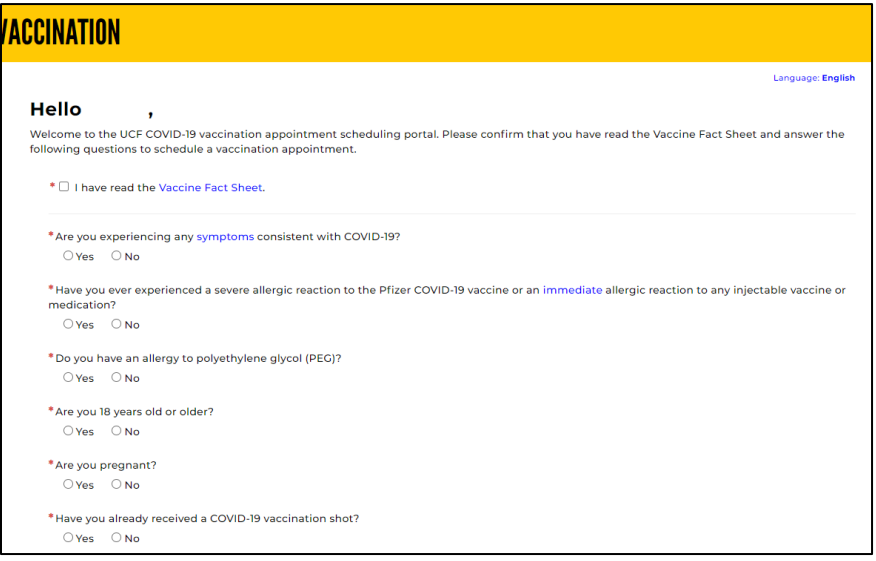

5. Next, confirm and/or complete your contact information, demographic information and consent to use your email address

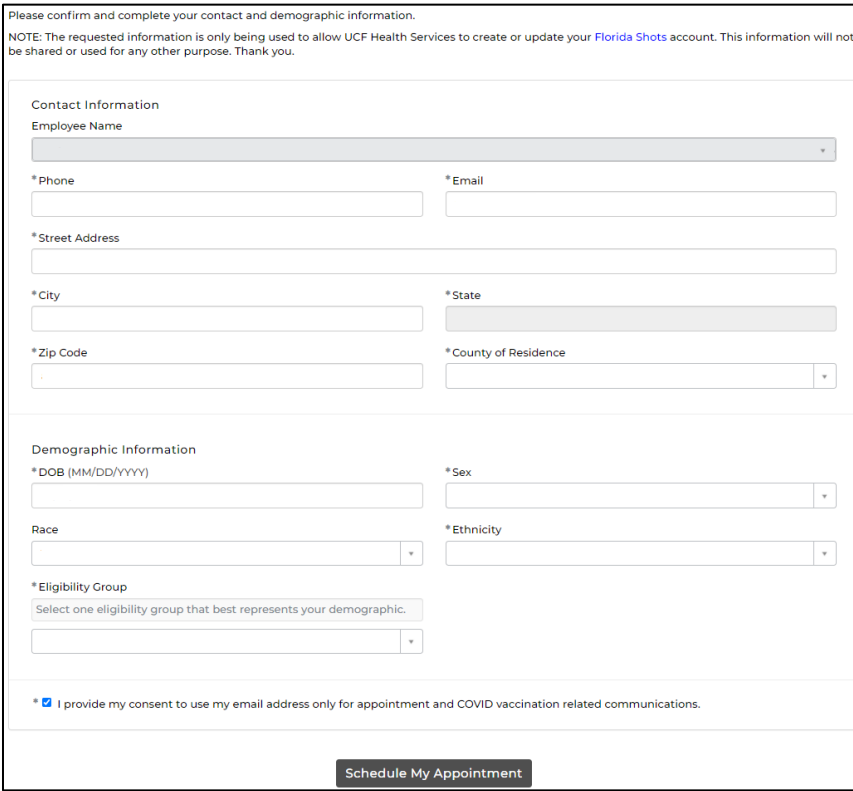

6. Select a date and time for your vaccination (the app will only show available date and times)

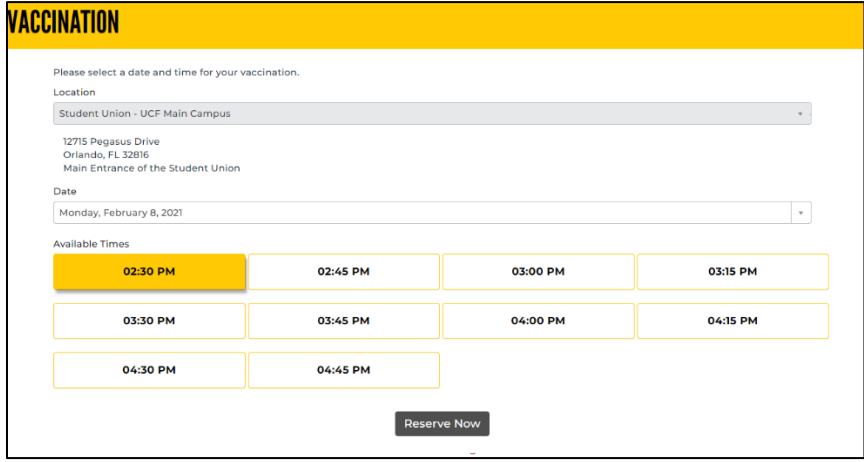

7. After reserving your date and time, you will be directed to your appointment confirmation page with important information to review. You will also receive an appointment confirmation email and calendar meeting invite.

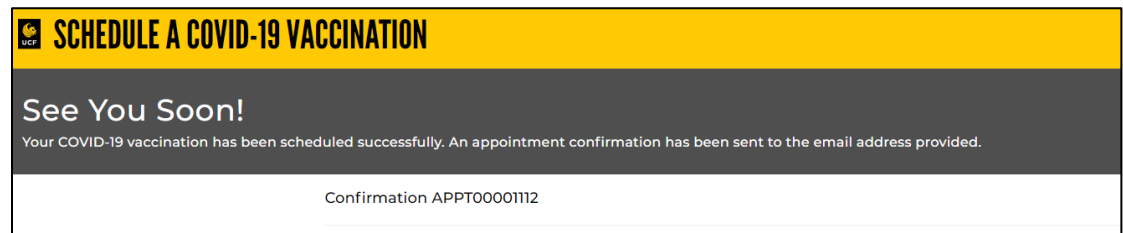

**NOTE:** You can access the confirmation page up to the day of your appointment. You just need to go back to the app/web page to access once scheduled. If you miss your appointment and do not cancel, the following day, you will be redirected back to the beginning of scheduling an appointment (see Step 4 above).

## Canceling Your COVID-19 Vaccination Appointment

1. You can always access your appointment confirmation page by going back into the app/web page once scheduled (up to the day of your appointment). You can cancel your appointment by selecting the "Cancel This Appointment" button. You will be directed to a Cancelled Appointment page. You will also receive a confirmation email that your appointment was canceled as well as the calendar meeting invite will be requested to be removed.

You will be able to reschedule your appointment by selecting the "Schedule a New Appointment" button. This canceled appointment page will only show the first time you cancel. If you go back into the app/web page after closing, you will be redirected back to the beginning of scheduling an appointment (see Step 4 above).

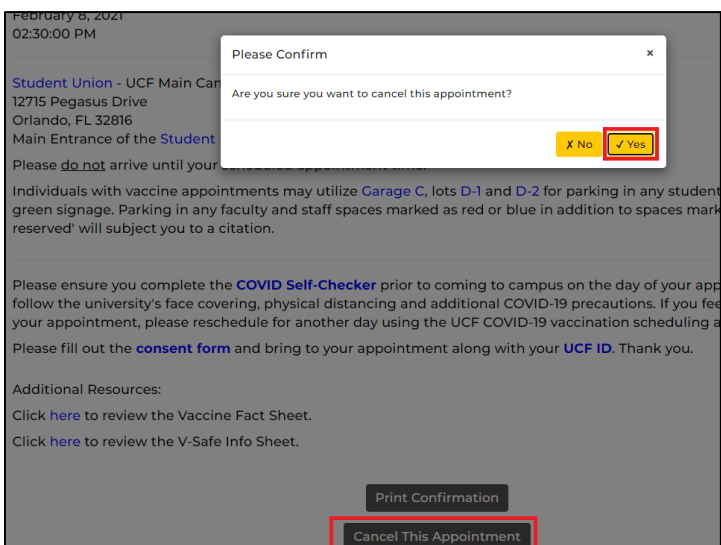

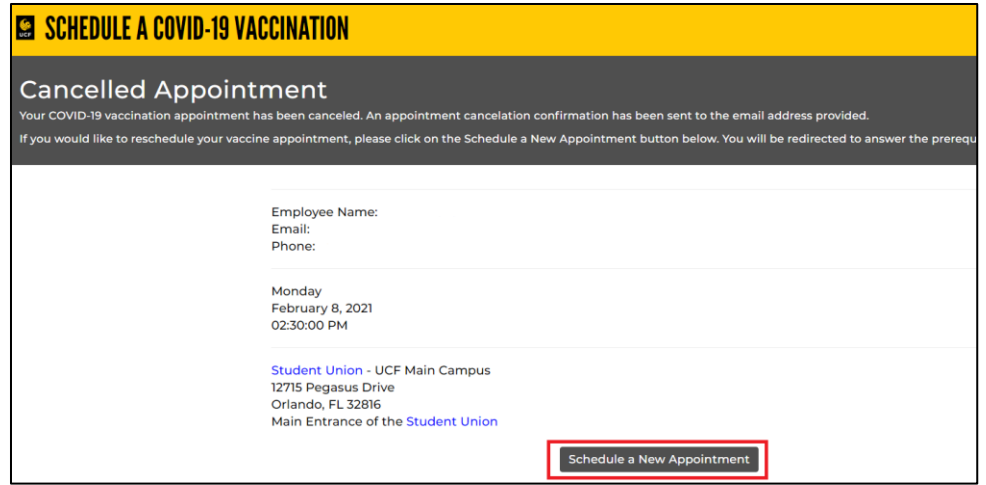